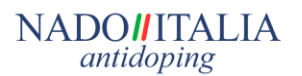

La invitiamo a leggere con attenzione il manuale che trova qui di seguito.

# **"MANUALE PER L'ACCESSO ED UTILIZZO DEL SISTEMA DI POSTA ELETTRONICA CERTIFICATA"**

# 1. ABILITAZIONE DEL SERVIZIO

NADO-ITALIA utilizza un sistema di posta elettronica certificata come canale di comunicazione verso gli atleti inseriti nell'elenco RTP (Registered Testing Pool) nazionale.

Il presente documento costituisce una guida per l'atleta per abilitare e gestire la posta elettronica certificata fornita da NADO-ITALIA.

**NADO-ITALIA | Posta Elettronica Certificata per gli Atleti**

L'accesso al servizio avviene tramite browser web al seguente indirizzo:

<https://webmail.sicurezzapostale.it/>

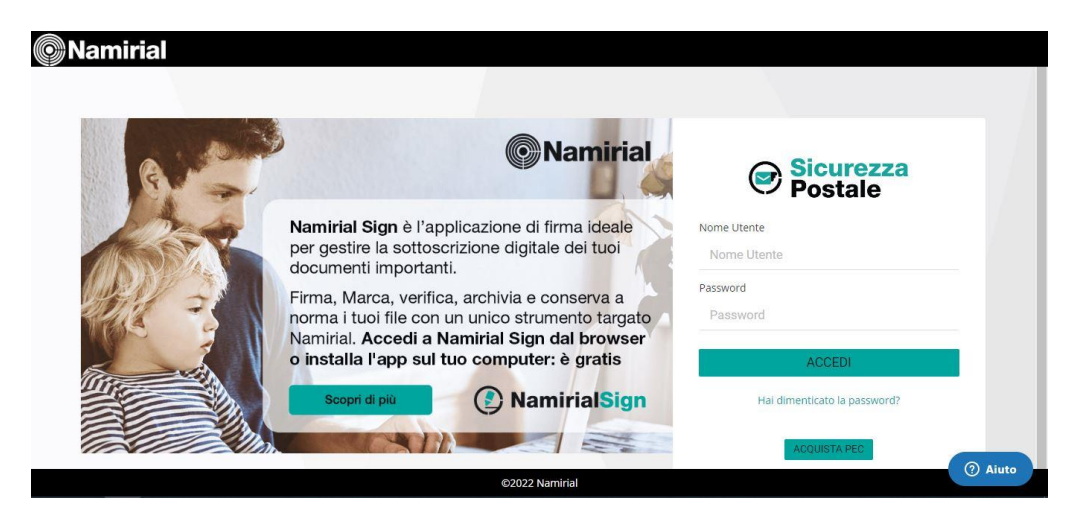

Per effettuare il primo accesso occorre Inserire le credenziali fornite (indirizzo e-mail, password) e premere accedi.

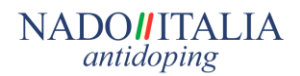

# **- CAMBIO PASSWORD -**

Per ragioni di sicurezza e riservatezza è opportuno cambiare la password fornita dal menù

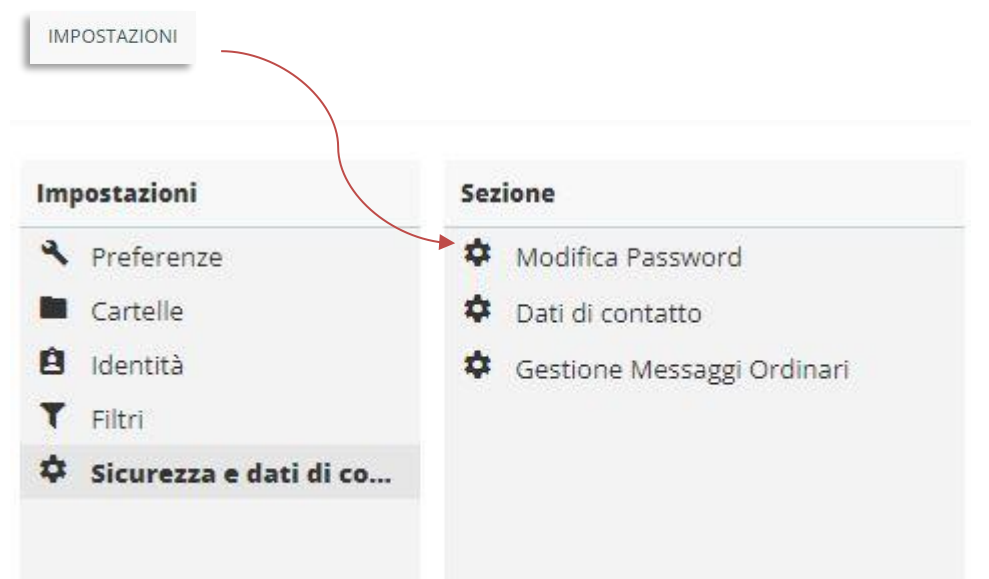

- Selezionare "**Sicurezza e dati di contatto**" , poi "**Modifica Password**" nel menu a sinistra;
- Inserire nel campo "Password Attuale" la password in vigore, quindi digitare e confermare la nuova password;
- Al termine, premere "Salva".

E' consigliabile ripetere la procedura di cambio password periodicamente, e comunque ogniqualvolta si ritenga che la sicurezza sia stata compromessa

ATTENZIONE: La password deve avere un minimo di 12 caratteri essere almeno una maiuscola, una cifra e un carattere speciale incluso tra i seguenti \_.-()?#+;:!@

### **- AUTENTICAZIONE DEL SERVIZIO PEC -**

La casella PEC che le è stata fornita è già attiva,deve solo completare l'autenticazione inviando una email tramite PEC con scritto "ATTIVA" all' indirizzo:

[controlli.antidoping@cert.nadoitalia.it.](mailto:controlli.antidoping@cert.nadoitalia.it)

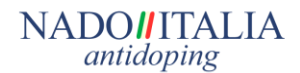

# **- NOTIFICHE –**

Da **Impostazioni**. Per abilitare una notifica di ricezione PEC si può' impostare in questa sezione la possibilità di ricevere un avviso ogni qualvolta arrivi una PEC. Nel campo mittente inserire indirizzo PEC e nel campo Destinatario un indirizzo "ordinario" (ad es. il proprio indirizzo gmail, hotmail, etc.).

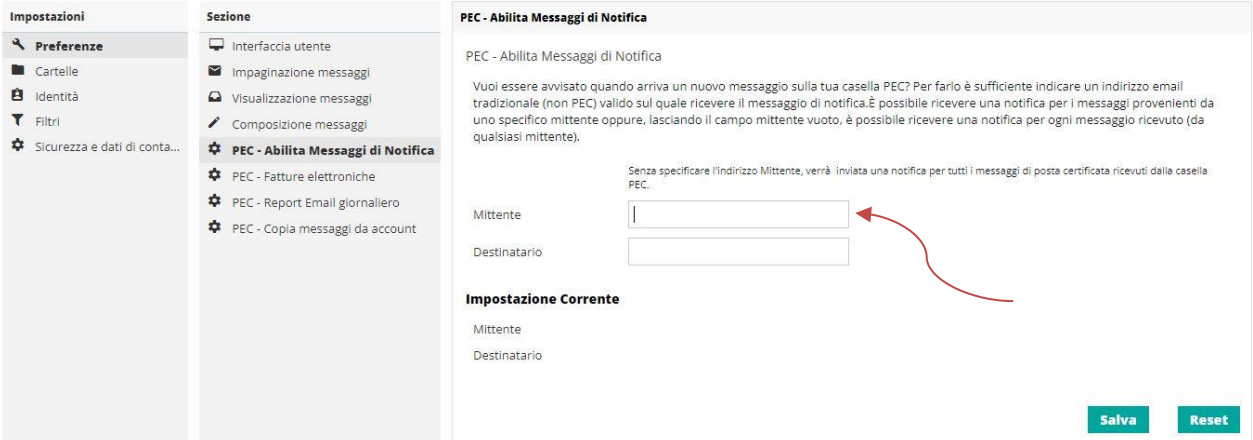

### **ATTENZIONE: NON UTILIZZARE IL SERVIZIO SMS CHE COMUNQUE NON E' ATTIVO**

Da **Impostazioni**. E' possibile inserire in questa sezione un indirizzo "ordinario" dove verranno inoltrate le email NON PEC inviate all'indirizzo PEC (es. se si invia una email da un indirizzo gmail, hotmail, etc. normale ad un indirizzo PEC questo messaggio viene girato direttamente sull'email ordinaria impostata). Cliccare su "**Scegli come gestire i messaggi ordinari**" e selezionare "**Inoltra i messaggi non certificati alla casella ordinaria**" ed impostare poi l'indirizzo di posta oridinario. Cliccare su **Salva**

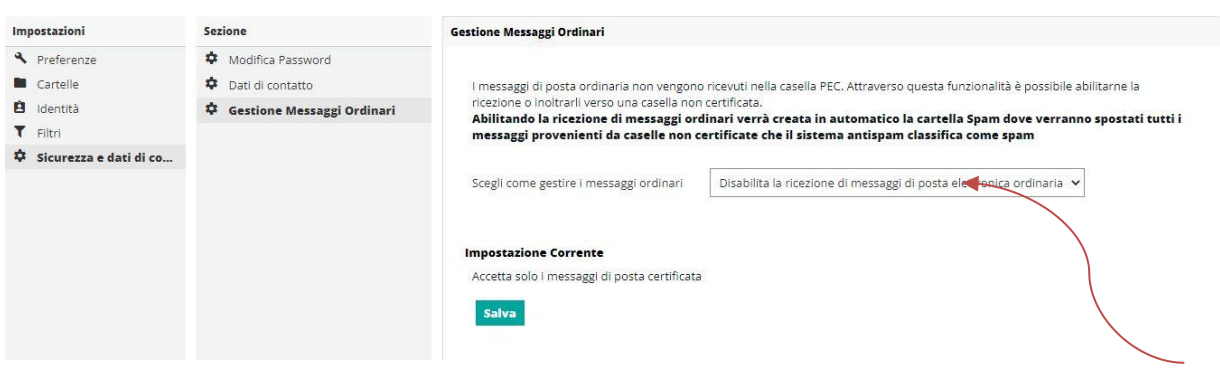

#### **NADOHITALIA** antidoping

# 2. UTILIZZO DEL SERVIZIO WEBMAIL

# **POSTA IN ARRIVO E NUOVO MESSAGGIO**

Dall' applicazione webmail è possibile:

- **consultare i messaggi** arrivati,
- **inviare** nuove **mail**,
- ricercare i messaggi in base all'oggetto,
- gestire la propria rubrica,
- modificare le impostazioni dell'applicazione.

Per leggere i messaggi ricevuti nella casella PEC selezionare nel menu a sinistra la cartella:

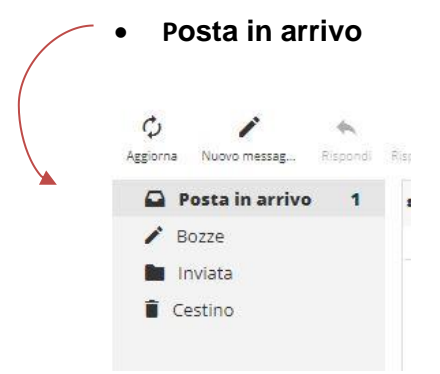

Nella maschera a destra verranno visualizzati tutti i messaggi ricevuti.

Per creare un nuovo messaggio selezionare nel menu a sinistra "**Nuova mail**".

E' possibile inserire nei campi:

- Destinatario: l'email PEC del destinatario
- Aggiungi CC: l'email del destinatario in copia
- Oggetto: l'oggetto del messaggio
- Corpo del messaggio: il contenuto della email

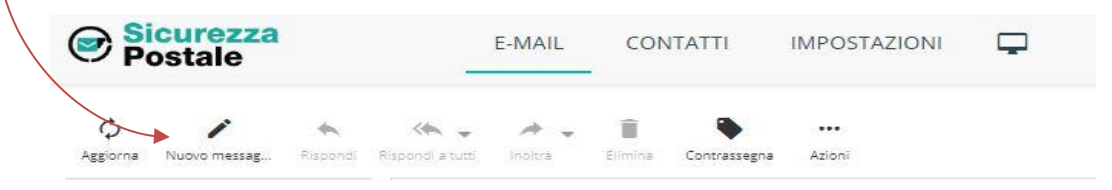

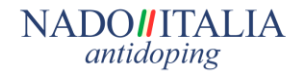

Per allegare uno o più file selezionare **"allega un file"**, sulla destra, quindi scegliere il file da allegare.

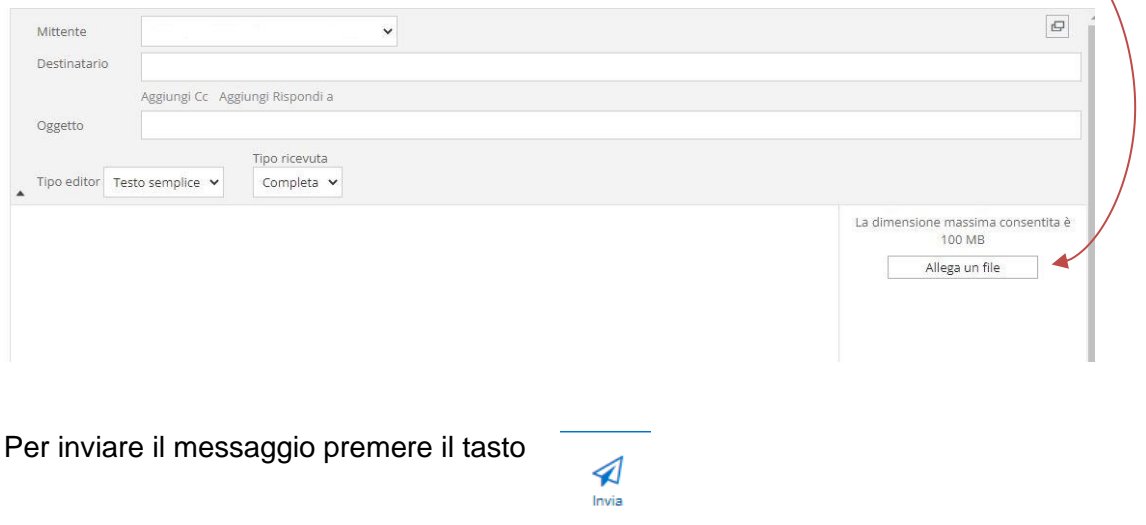

# *1.1 Logout*

Per uscire dalla webmail cliccare su **Esci** in alto a destra della pagina web.

# *1.2 Password dimenticata*

Per utilizzare il servizio automatico di recupero password dovete fornire all'indirizzo **[help@sportesalute.eu](mailto:help@sportesalute.eu)** un vostro indirizzo email NON PEC personale dove fare recapitare la nuova password, a quel punto potrete utilizzare la funzione di recupero password presente sulla pagina di accesso della WEBMAIL. **Se non viene fornito un indirizzo email la funzione non sarà funzionante.**

Tutto più semplice con la Posta Elettronica Certificata

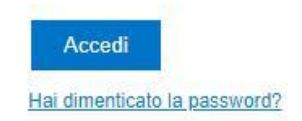